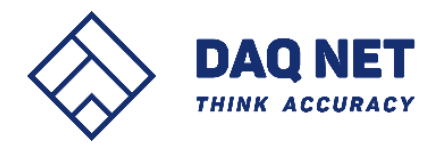

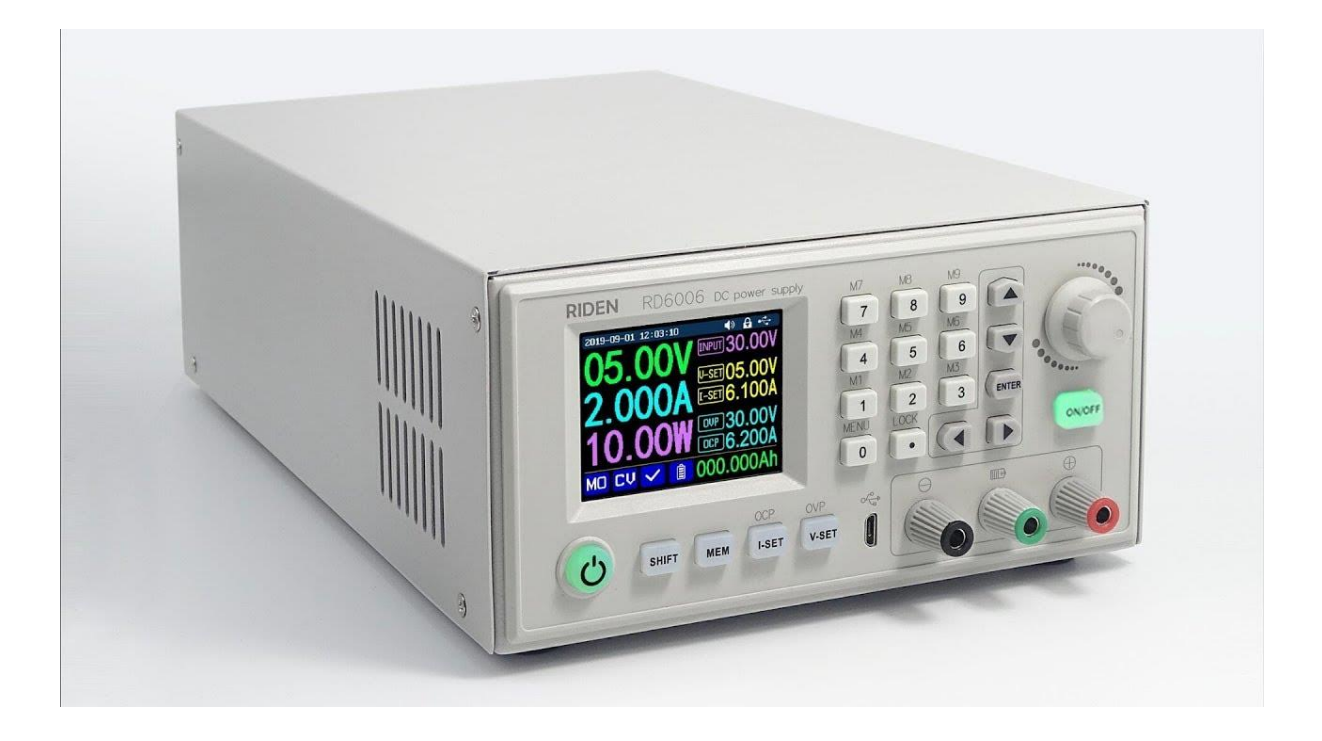

# 사용설명서

# 프로그래머블 DC 파워 서플라이

- RD6006-KA: 0-60V, 0-6A, 360W DC 전원
- RD6012-KA : 0-60V, 0-12A, 720W DC 전원

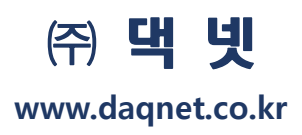

# **Constant Voltage and Constant Current DC Power Supply Instruction**

Model: RD6006-KA / RD6012-KA

Date : 2020. 6.18

당사가 조립 제작한 본 정전압 / 정전류 DC 전원공급기를 구매해 주셔서 감사합니다.

본 제품은 CE 규격을 만족하는 중국의 Hangzhou Ruideng Technology Co., Ltd가 생산하는 Adjustable DC Regulated Power Converter ( Volt / Current Meter 일체형) 와 HK Ming Wei Electrical Limited사 생산하는 Switching Power Supply 를 ㈜댁넷이 조립 / 배선 / 검사 / 교정한 제품으로 연구개발을 수행하는 기업 연구소, 학교 연구실 에서 정전압 및 정전류 값을 셋팅하여 필요한 직류 전원을 공급하게 해 줄 수 있는 DC 전원공급기 제품입니다. ( PC Software 사용하여 Remote 제어 가능 )

사용하시기 전에 이 사용자 설명서를 숙지하셔서 정상적인 작동을 해주시기 바랍니다.

주의 : 이 사용자 설명서는 펌웨어 V1.30 기능에 기반하여 설명하고 있습니다. 설명서 작성일 및 펌웨어 버전에 따라 작동이 다를 수 있으므로 사용시 주의하십시오. 더 나은 경험을 위해 최신 펌웨어를 다운로드하는 것이 좋습니다. (펌웨어 다운로드 방법은 본 사용설명서 '2.3.2 펌웨어 업그레이드' 내용을 참조하세요.)

#### **[ 장비 구성품 ]**

- 1. RD6006-KA or RD6012-KA 메인장비
- 2. 220Vac Euro 전원케이블
- 3. 바나나 플러그 악어클립 단자 2Pair 케이블

A. RD6006-KA : 18AWG Wire 및 10A 급 바나나 플러그

- B. RD6012-KA : 16AWG Wire 및 20A 급 바나나 플러그
- 4. USB Micro 5 핀 통신 케이블
- 5. 사용자 설명서 전자 파일 + PC 소프트웨어 (카드형 4G USB 메모리 내)
- 6. 교체용 퓨즈
	- A. RD6006-KA : Littelfuse 0451010.MRL 1 개
	- B. RD6012-KA : Littelfuse 0451020.MRL 1 개

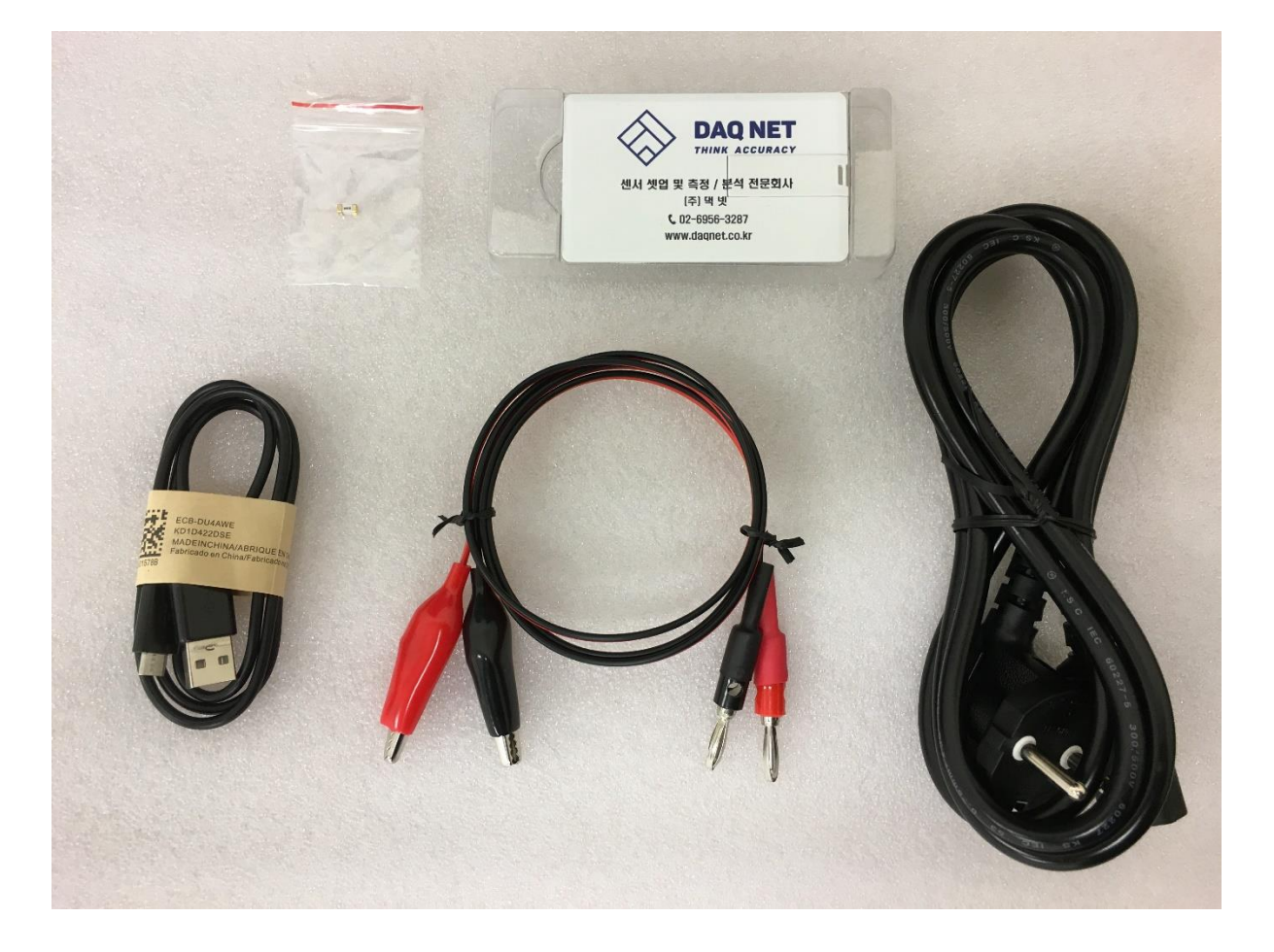

# 목 차

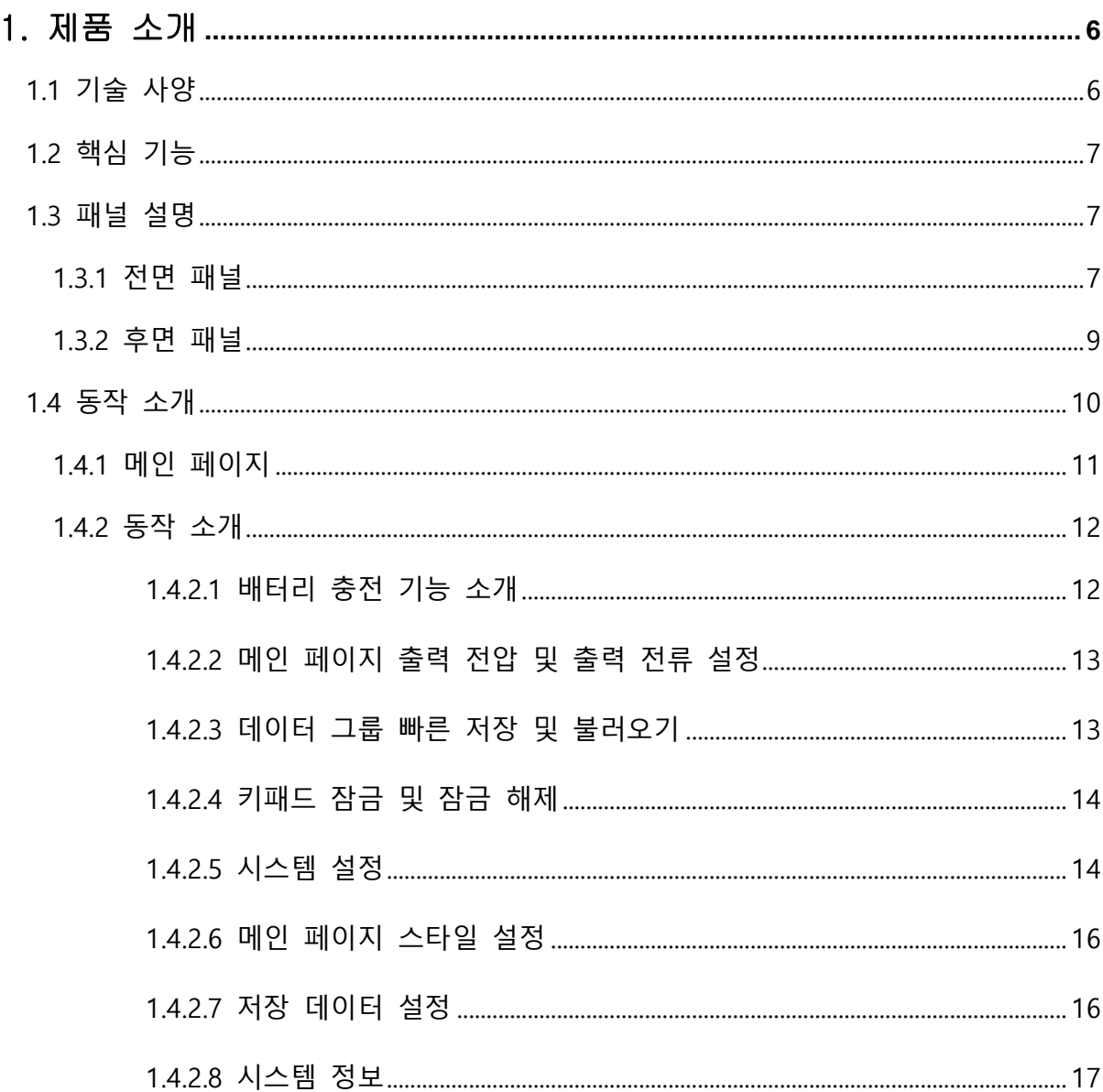

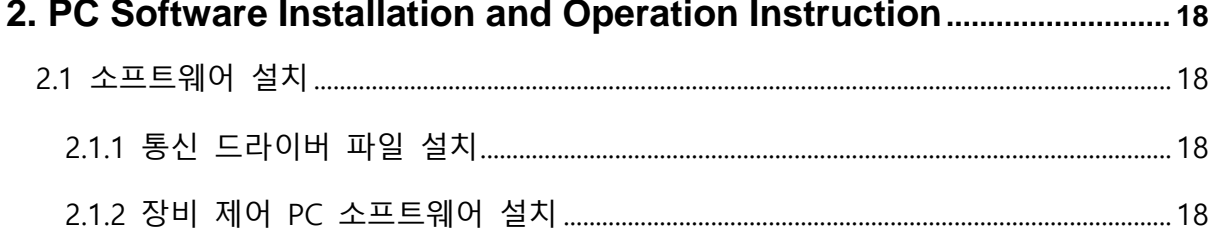

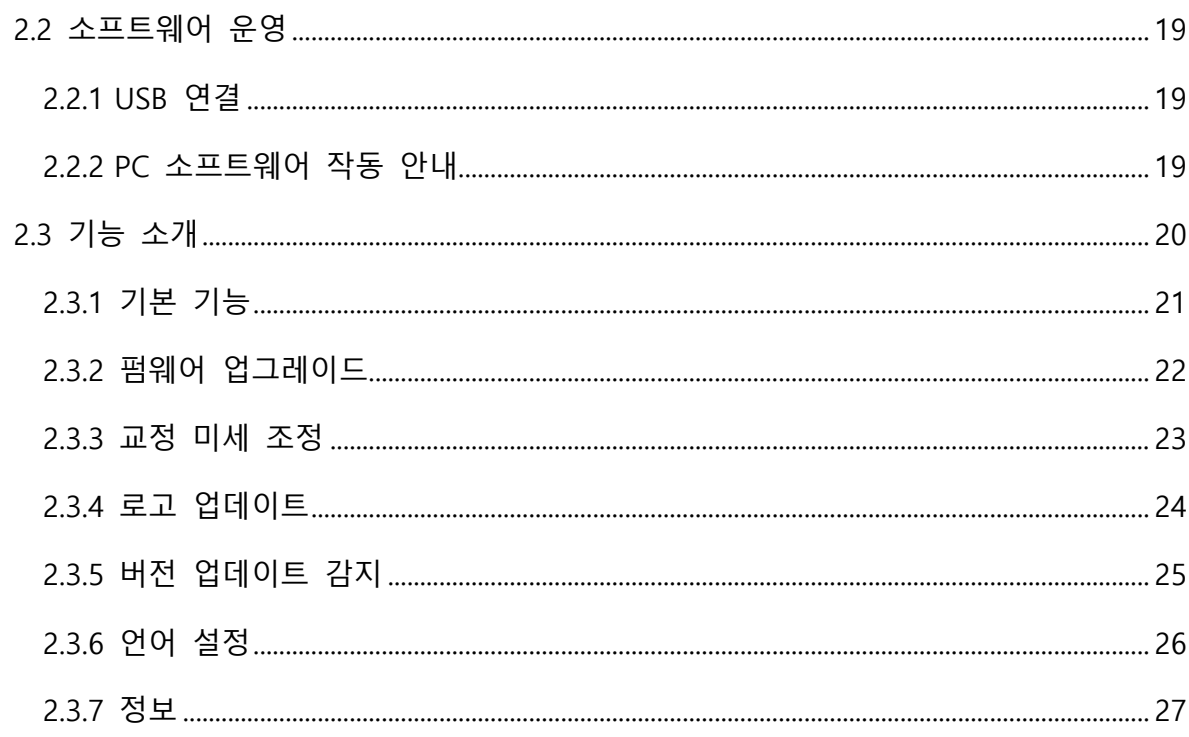

# 

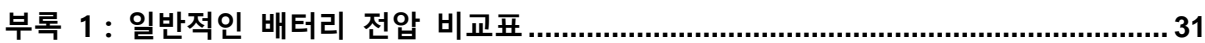

# <span id="page-5-0"></span>1. 제품 소개

<span id="page-5-1"></span>1.1 기술 사양

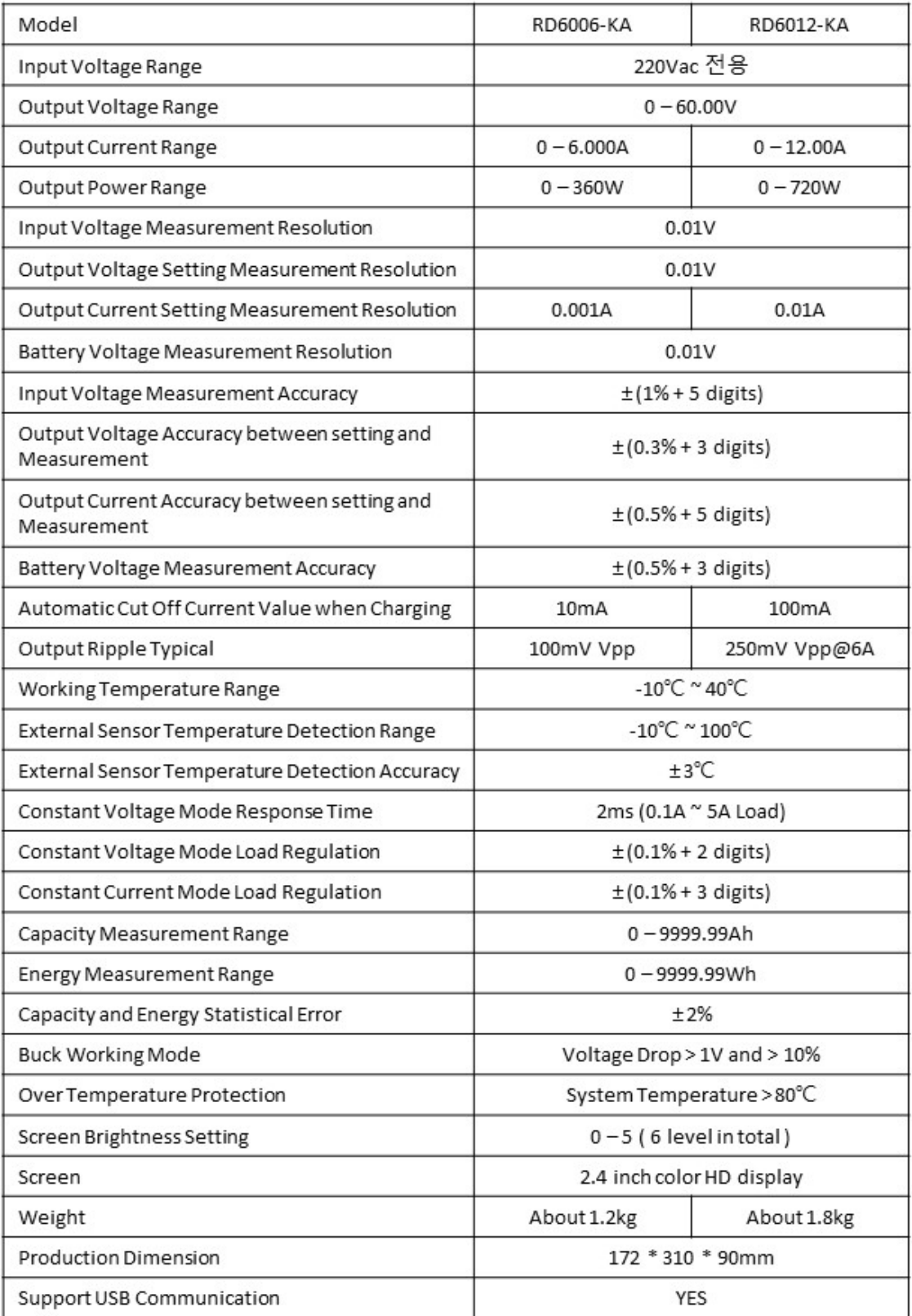

<span id="page-6-0"></span>1.2 핵심 기능

- · 키패드 + 엔코더 스위치 조합 설정값 입력
- · 설정 저장 및 호출 가능한 10개의 데이터 그룹
- · 펌웨어 업그레이드 및 후속 지원 가능
- · 2.4 인치 HD 컬러 화면
- · 배터리 충전 전용 인터페이스 (비전문가 사용 주의 요망 : 과열 발생 위험)
- · PC 소프트웨어 기본 제공 (USB인터페이스)
- <span id="page-6-1"></span>1.3 패널 설명

1.3.1 전면 패널

<span id="page-6-2"></span>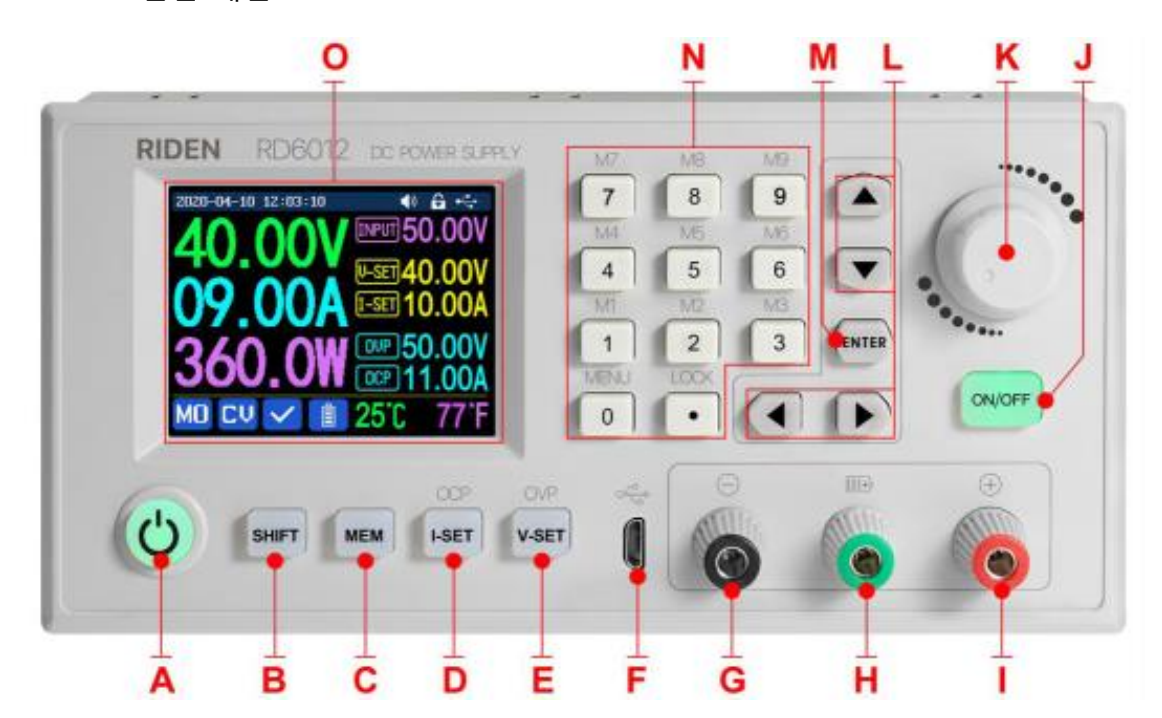

- A : 전원 버튼
- B : SHIFT 기능 버튼
- C : 빠른 저장 버튼

D : 전류 / 과전류 보호 값 설정

E : 전압 / 과전압 보호 값 설정

- F : 마이크로 USB 인터페이스
- G : 전원 출력 음극 / 배터리 충전 음극
- H : 배터리 충전 양극 (배터리 충전 전용 터미널 / 접지 터미널 아님 (주의요망) )
- I : 전원 출력 양극
- J : 출력 ON/OFF 제어 스위치
- K : 엔코더 스위치 / 취소 버튼
- L : 방향 버튼
- M : 입력 / 확인 버튼
- N : 키패드
- O : 스크린

1.3.2 후면 패널

<span id="page-8-0"></span>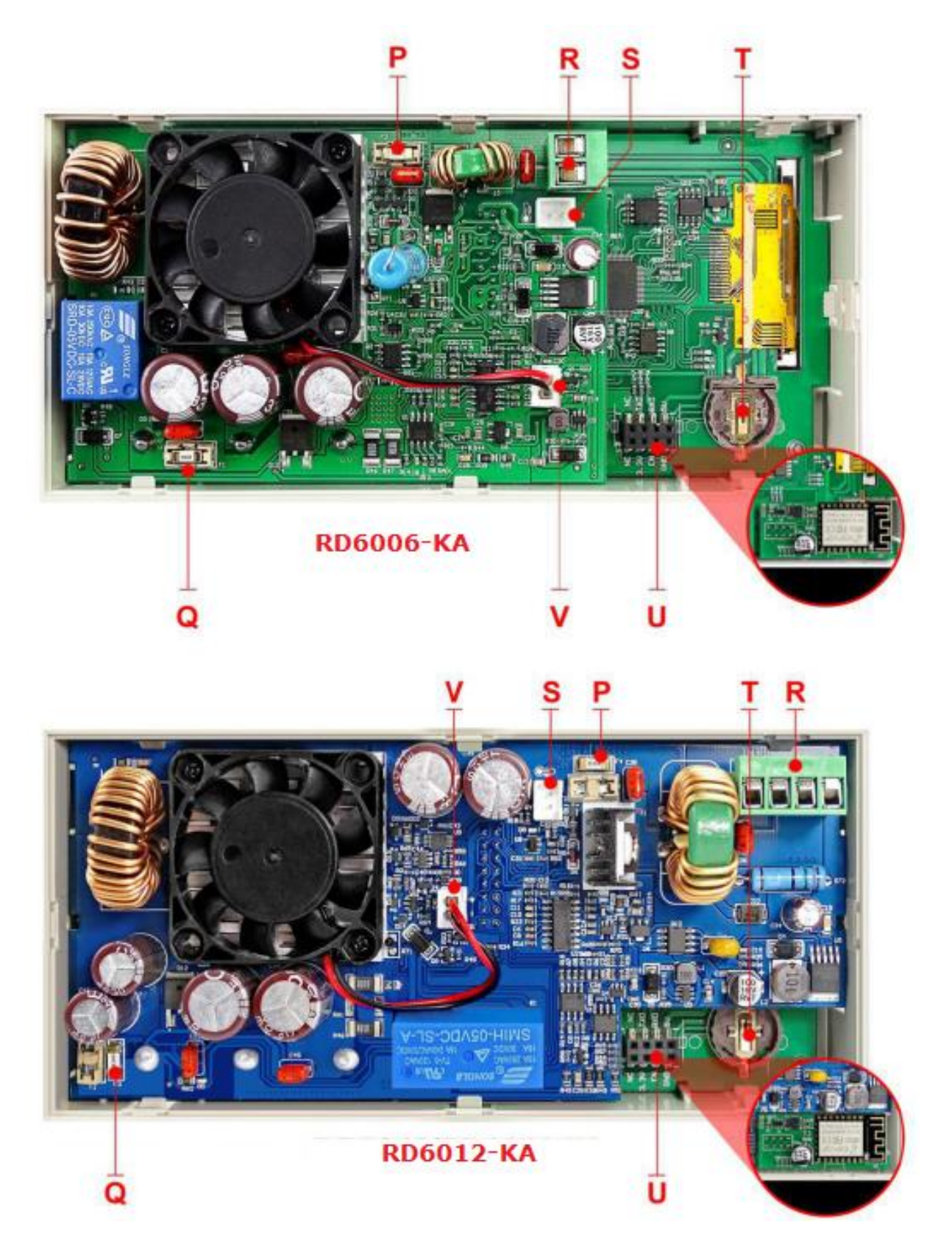

P : 입력 퓨즈

Q : 출력 퓨즈

R : 전원 입력 인터페이스

S : 외부 온도 센서 인터페이스

T : CR1220 배터리 소켓

U : 통신 모듈 인터페이스 (옵션 보드 인터페이스)

V : 팬 인터페이스

Note:

장비 내부 온도가 40 ℃ 미만이고 출력 전류가 3.9A보다 낮으면 팬 작동이 되지 않습니다. 출력 전류가 4A보다 높거나 시스템 온도가 45 ℃보다 높아야 팬 작동이 시작됩니다. 시스템 온도가 80 ℃보다 높으면 OTP (Over Temperature Protection)로 인해 전원 출력이 자동으로 차단됩니다.

CR1220은 시계 배터리로 장비의 시간 디스플레이등 시계 기능을 유지하는 데 사용됩니다.

옵션 보드를 장착하는 통신 인터페이스는 특수 인터페이스이므로 다른 모듈이나 케이블에 연결하시면 안됩니다.

<span id="page-9-0"></span>1.4 동작 소개

전원을 켜면 부팅 이미지가 먼저 표시된 다음 메인 페이지로 들어갑니다.

<span id="page-10-0"></span>1.4.1 메인 페이지

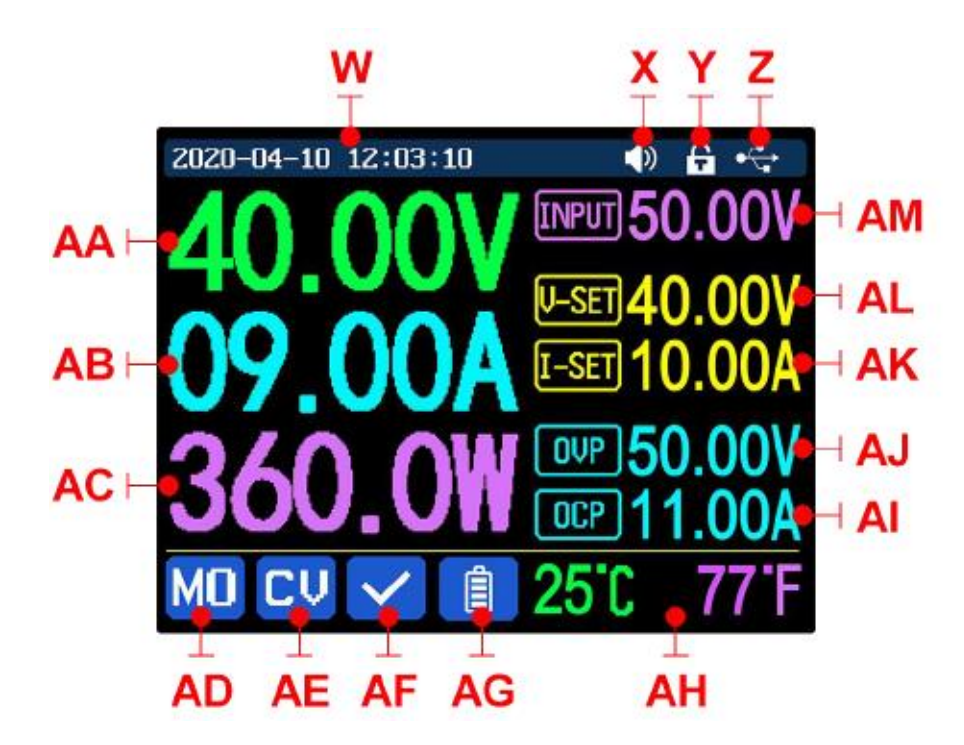

- W : 시간
- X : 버튼 소리 상태
- Y : 버튼 잠금 상태
- Z : 통신 인터페이스
- AA : 실제 출력 전압
- AB : 실제 출력 전류
- AC : 출력 전력
- AD : 현재 데이터 그룹
- AE : 정전압 정전류 상태
- AF : 보호 상태 표시
- AG : 배터리 충전 표시

AH : 배터리 관련 정보 표시 영역

AM : 컨버터 입력 전압 (RD6006-KA/RD6012-KA : 65V 공장 셋팅)

AL : 출력 전압 사전 설정 값

AK : 출력 전류 사전 설정 값

AJ : 과전압 보호 값

AI : 과전류 보호 값

1.4.2 동작 소개

<span id="page-11-0"></span>메뉴 조작에서 아이콘 또는 커서가 적색이면 현재 선택된 메뉴이고, 아이콘이 청색이면 아직 선택되지 않은 메뉴입니다. **ENTER** 키를 누르면 선택 확인 할 수 있고, 엔코더 스위치를 누르면 취소 또는 전 단계로 이동 가능하고, 방향 키를 누르면 커서 및 스위치 메뉴를 이동할 수 있고, 엔코더 스위치를 돌리면 셋팅이 변경되는 데 메뉴 페이지로 돌아올 때 설정된 셋팅 값은 자동으로 저장됩니다. 0 버튼을 누른 상태에서 전원을 켜면 출고시 설정이 복원되고 1 버튼을 누른 상태에서 전원을 켜면 출고시 보정 값이 복원됩니다. ENTER 키를 누른 상태에서 전원을 켜면 부팅 모드로 들어갑니다.

#### **1.4.2.1 배터리 충전 기능 소개**

<span id="page-11-1"></span>배터리 충전 작동 비디오 :<https://youtu.be/irTbqfqtgU0>

전원 투입 후, 배터리 관련 정보인 온도, 용량 및 에너지가 표시됩니다. 전류가 출력되는 경우에 용량, 에너지가 자동으로 누적되고 종료 후 자동으로 지워집니다.

녹색 단자는 배터리의 양극에 연결되고 검은 색 단자는 배터리의 음극에 연결합니다. 배터리가 올바르게 연결되면 배터리 충전 표시기가 빨간색으로 바뀝니다. ON / OFF 버튼을 눌러 충전을 시작하면 배터리 충전 표시기가 녹색으로 바뀝니다. 실제 출력 전류가 0.1A 보다 (RD6006-KA 경우 10mA) 낮아지면 자동으로 출력이 차단됩니다

보호 보드가 있는 배터리는 충전되지 않을 수 있습니다. 충전 전압값과 전류값은 사용자가 스스로 설정해야 합니다.

배터리를 충전 할 때는 원래 충전기를 사용하는 것이 좋습니다.

충전 과정에서 화재 및 폭발의 위험이 있습니다. 비전문가가 작동하지 말아야 합니다. ( 참고로 COMMON BATTERY VOLTAGE는 부록 1에서 확인할 수 있습니다. )

( 본 제품은 외부 온도센서 연결이 제한되어 온도 측정에 의한 충전 제한 기능이 불가하므로 이점 양해 부탁드립니다. )

#### **1.4.2.2 메인 페이지 출력 전압 및 출력 전류 설정**

<span id="page-12-0"></span>출력 전압 및 전류 설정 작동 비디오 :<https://youtu.be/S6Kan66dNsk>

출력 전류 값을 설정하려면 **"I-SET"** 버튼을 누르고 인코더 스위치를 사용하여 출력 값을 직접 조정하거나, 방향 버튼을 눌러 커서를 이동하여 조정할 수 있습니다. 물론 키패드를 사용하여 값을 설정한 후 **"ENTER"**를 눌러 확인하십시오. 잘못된 값을 설정하면 인코더 스위치를 눌러 취소 할 수 있습니다.

**"V-SET"** 버튼을 눌러 출력 전압 값을 설정하십시오. 작동 방법은 출력 전류 설정과 유사합니다.

**"SHIFT"+ "I-SET"** 버튼 또는 **"SHIFT"+ "V-SET"** 버튼을 눌러 과전류 보호 / 과전압 보호 값을 설정하십시오. 작동 방법은 출력 전류 설정과 유사합니다.

RD6006-KA 의 전원을 켤 때 M0 가 기본 데이터 그룹이며, 수동으로 설정을 수정하고 확인하면 M0 로 자동으로 기억됩니다.

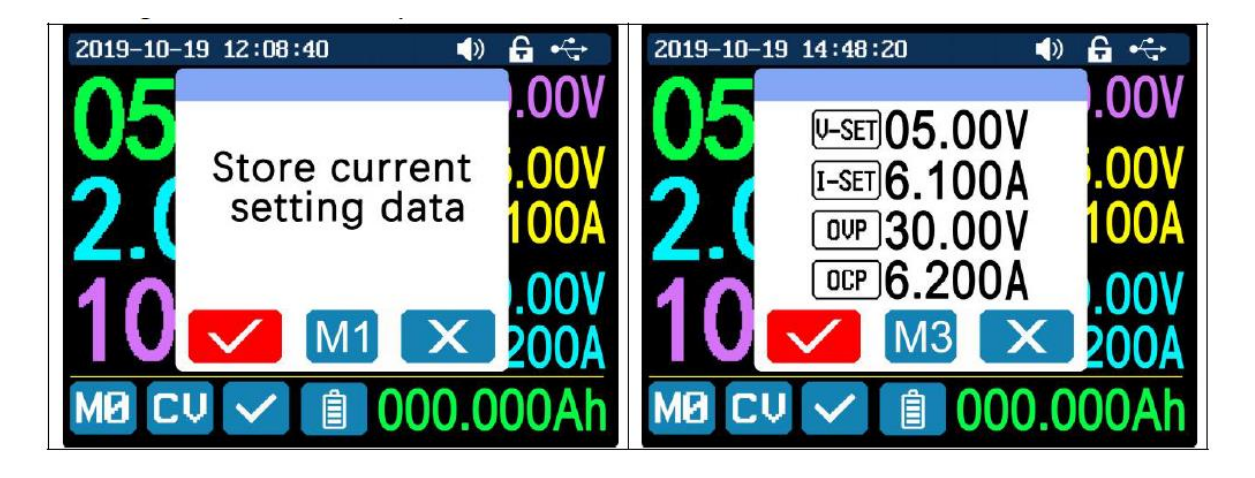

**1.4.2.3 데이터 그룹 빠른 저장 및 불러오기**

<span id="page-12-1"></span>데이터 그룹 빠른 저장 및 불러오기 작업 비디오 : <https://youtu.be/eo5saPjOGpo>

설정된 출력 전압 값, 출력 전류 값, 과전압 보호 값, 과전류 보호 값을 **"MEM"**+ 키패드 버튼 1-9를 누르면 해당 데이터 그룹 (위 그림 참조)에 저장할 수 있습니다. **"ENTER"**를 누르면 저장 확인되고, 엔코더 스위치를 누르면 저장이 취소됩니다.

저장된 데이터를 빠르게 불러 오려면 **"SHIFT"**+ 키패드 버튼 1-9를 누르십시오 (위 그림 참조). **"ENTER"**를 눌러 불러오거나 엔코더 스위치를 눌러 취소합니다.

#### **1.4.2.4 키패드 잠금 및 잠금 해제**

<span id="page-13-0"></span>키패드 잠금 조작 비디오 : <https://youtu.be/zxpmasJyQ6Y>

**"SHIFT"+"LOCK"**을 눌러 키보드를 잠그거나 잠금 해제 하십시오. 통신이 시작되면 키패드가 자동으로 잠기고 상단에 (수동으로 잠금 해제 할 수 없음)이 표시되고 연결이 수동으로 연결 해제되면 키패드가 자동으로 잠금 해제됩니다.

연결이 비정상적으로 끊어지면 자동으로 잠금 해제되며, 키패드가 잠겨 있어도 전원 끄기 버튼은 사용할 수 있습니다.

#### **1.4.2.5 시스템 설정**

<span id="page-13-1"></span>시스템 설정 조작 비디오 :<https://youtu.be/Q9d3rIgIrOc>

**"SHIFT"+"MENU"**를 눌러 아래 그림과 같이 시스템 설정 메뉴로 들어가서 **"ENTER"**를 눌러 메뉴로 들어간 후 방향 버튼을 눌러 옵션을 선택하십시오. 옵션 아이콘이 적색으로 바뀐 것이 선택된 옵션입니다. 엔코더 스위치를 돌려 설정을 변경하십시오.

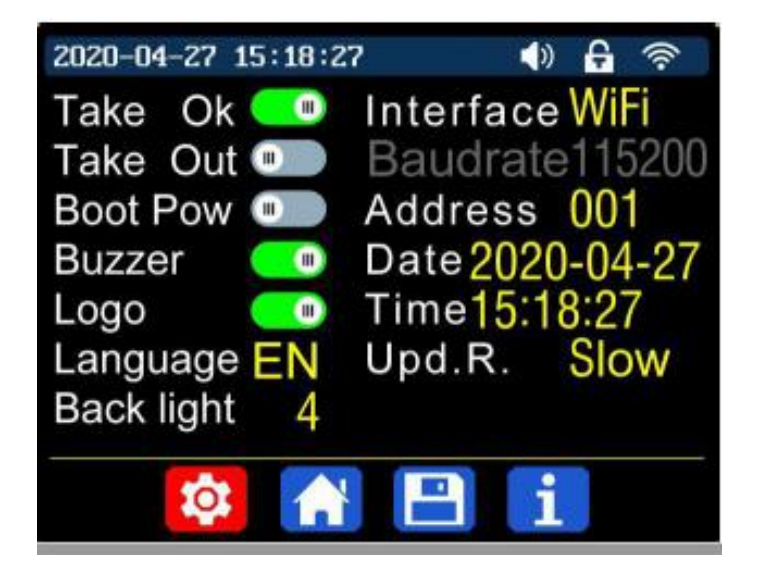

**"Take Ok"** 를 켜면 데이터 그룹을 빠르게 호출할 때 확인 창이 팝업됩니다. 끄면 데이터 그룹을 호출 할 때 설정 값이 직접 수정해야 됩니다.

**"Take Out"** 을 켜면 데이터 그룹을 불러 낼 때 설정된 출력값이 자동으로 턴온됩니다. 끄면 이전 출력 상태를 유지합니다.

**"Boot Pow"** 을 켜면 시작시 출력이 자동으로 켜집니다. 끄면 출력이 시작될 때 OFF 상태를 유지합니다.

"**Buzzer"**를 켜면 버튼을 누를 때 버튼 소리가 들리고 상단에 KD 표시됩니다. 이 기능을 끄면 버튼을 누를 때 버튼 소리가 안나고 상단에 K<mark>X</mark> 표시됩니다.

**"Logo"** 를 켜면 로고가 먼저 표시되고 RD6006-KA/RD6012-KA 부팅시 기본 페이지로 들어갑니다. 끄면 기본 페이지로 바로 들어갑니다.

**"Language"** 는 중국어 간체, 영어, 독어 및 불어를 지원합니다.

**"Backlight"** 는 화면 밝기로 레벨 0에서 레벨 5로 설정할 수 있습니다.

**"Interface"** 는 **USB**, Wi-Fi 또는 TTL로 설정할 수 있으며, **USB 인터페이스**는 전면 패널 인터페이스의 Micro-USB 인터페이스이며, 통신이 시작될 때 상단에서 <mark>수수</mark> 을 볼 수 있습니다.

와이파이 인터페이스는 옵션인 Wi-Fi 모듈을 설치한 후 통신 인터페이스를 선택할 수 있습니다. 통신이 시작될 때 상단에서 을 볼 수 있습니다 **(DR6006-KA / DR6012-KA 는 Wi-Fi 기능을 지원하지 않습니다. 국내 기능 평가시험에서 통신이 중간에 잘 끊기고, 검색이 잘 되지 않는 문제 발견되어 Wi-Fi 옵션을 지원 하지 않습니다. ) TTL**은 당분간 사용 불가합니다.

인터페이스가 변경되어 수정 사항을 적용하려면 RD6006-KA / RD6012-KA 를 재부팅 해야 합니다. USB 모드에서 전송 속도는 9600/19200/38400/57600/115200 으로 설정할 수 있습니다. Wi-Fi 모드에서 전송 속도는 115200으로 고정됩니다. 장치 주소는 001- 255에서 설정할 수 있습니다.

엔코더 스위치를 돌려 날짜와 시간을 설정 할 수 있습니다. 설정은 수정 후 즉시

저장됩니다. 날짜가 자동으로 누적되지 않으므로 시간을 잘못 설정하지 마십시오. 엔코더 스위치를 눌러 복귀하면 설정 값이 자동 저장됩니다.

**"Upd.R."** 는 메인 페이지의 전압 및 전류값을 표시하는 속도의 빠르기로 낮음, 중간 및 높음으로 설정할 수 있습니다. 엔코더 스위치를 누르면 복귀되고 설정 값은 자동 저장됩니다.

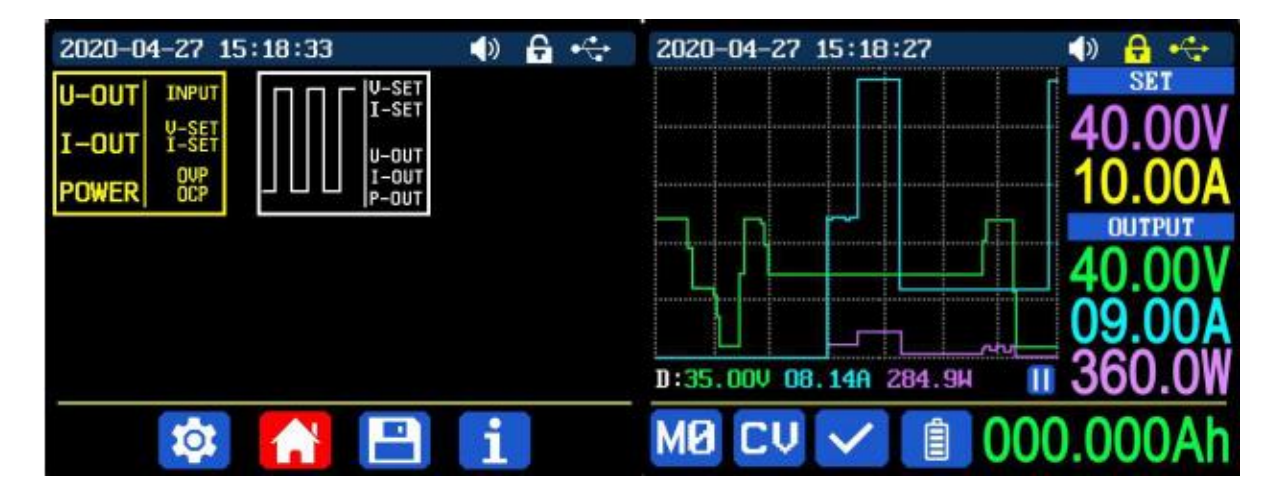

#### **1.4.2.6 메인 페이지 스타일 설정**

<span id="page-15-0"></span>메인 인터페이스 표시 스타일 설정 조작 비디오 :<https://youtu.be/f51VDiY2VHE>

SHIFT + MENU 를 눌러 시스템 설정 메뉴로 들어간 다음 오른쪽 버튼을 눌러 위와 같이 메인 페이지 스타일 설정 메뉴로 들어갈 수 있습니다. ENTER 를 누른 다음 방향 버튼을 사용하여 클래식 스타일 또는 커브 스타일을 설정하십시오. 적색 패턴이 선택된 스타일입니다. 클래식 스타일은 시스템 기본 스타일이며 큰 글꼴은 전압, 전류 및 전력을 보여줍니다. 커브 스타일은 위와 같으며 세 곡선의 색상은 출력 전압, 전류 및 전력에 해당합니다. D는 좌표의 스케일입니다. **"ENTER"** 를 눌러 커브를 시작하거나 일시 정지할 수 있고 엔코더 스위치를 돌려 커브의 좌표값을 확인합니다.

#### **1.4.2.7 저장 데이터 설정**

<span id="page-15-1"></span>수동 조작 비디오의 데이터 그룹 설정 :<https://youtu.be/i1kTeurS13I>

SHIFT + MENU 를 눌러 시스템 설정 메뉴로 들어간 다음 오른쪽 버튼을 두 번 눌러 아래 그림과 같이 데이터 저장 설정 메뉴로 들어가고 ENTER 를 눌러 설정 메뉴로 들어가십시오. 적색 아이콘은 선택한 데이터 그룹입니다. 방향 버튼으로 데이터 그룹 번호를 선택하십시오. 저장 공간의 출력 전류 값을 설정하기 위해 **"I-SET"** 버튼을 누른

다음 방향 버튼을 눌러 커서를 이동하고 인코더 스위치를 돌려 출력 값을 조정하십시오. 키패드로 값을 설정할 수도 있습니다. **ENTER** 를 눌러 확인하십시오. 잘못된 값을 설정하면 인코더 스위치를 눌러 취소 할 수 있습니다. **"V-SET"** 버튼을 눌러 저장하고자 하는 출력 전압 값을 설정할 수 있으며 작동 방법은 출력 전류 저장 설정과 유사합니다.

**"SHIFT"+ "I-SET"** 버튼 과 **"SHIFT"+ "V-SET"** 버튼을 눌러 스토리지 과전류 보호 / 스토리지 과전압 보호 값을 설정하십시오. 동작 방법은 출력 전류 값 저장 설정과 유사합니다. 엔코더 스위치를 누르면 복귀되고 데이터가 자동으로 저장됩니다.

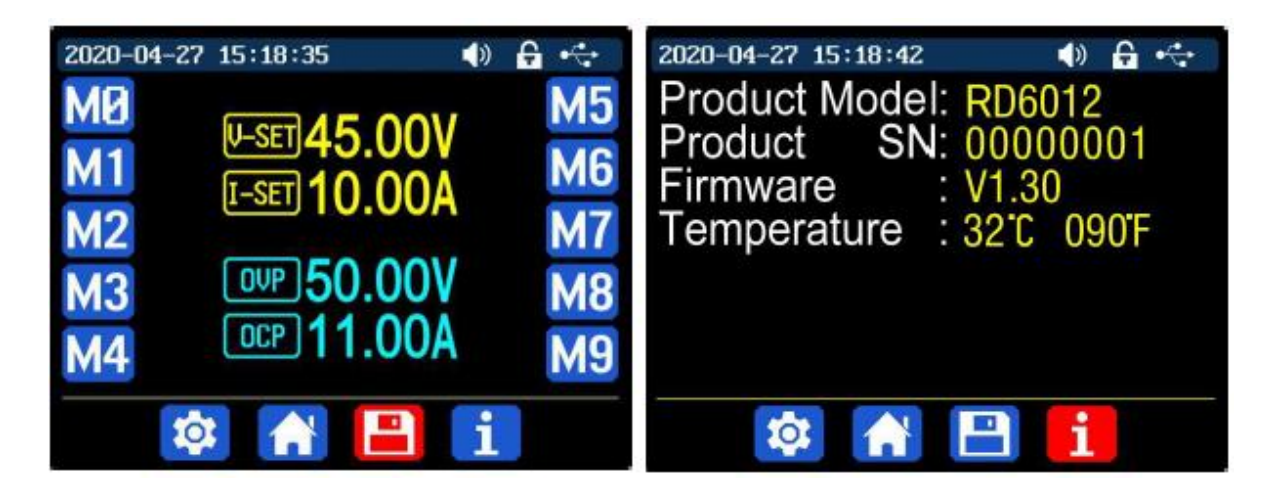

**1.4.2.8 시스템 정보**

<span id="page-16-0"></span>시스템 정보 조작 비디오 :<https://youtu.be/Um4NQObeeJE>

SHIFT + MENU를 눌러 시스템 설정 메뉴로 들어간 다음 오른쪽 버튼을 세 번 눌러 위와 같이 시스템 정보 메뉴로 들어갑니다.

여기에서 SN 번호, 펌웨어 버전 및 시스템 온도를 볼 수 있습니다.

### <span id="page-17-0"></span>**2. PC Software Installation and Operation Instruction**

**요구 사항 : PC 시스템의 OS는 Win7 ~ Win10 이어야 하고 컴퓨터가 인터넷에 연결되어 있어야 합니다.**

이 PC 소프트웨어는 Hangzhou Ruideng technology CO., LTD가 제작했으며 바이러스가 없습니다. 바이러스 백신 소프트웨어가 바이러스 경고를 표시하면 모든 기능을 허용하십시오. 그렇지 않으면 소프트웨어의 정상적인 작동에 영향을 미칩니다. 이 설명서는 버전 1.0.0.4에 의거해 작성되었습니다.

(제품 구매시 제공된 4G USB메모리 상에 PC소프트웨어 폴더로 1.0.0.4 프로그램 기존 제공)

<span id="page-17-1"></span>2.1 소프트웨어 설치

<span id="page-17-2"></span>PC 소프트웨어 설치 비디오 : <https://youtu.be/mjt1RMaah1Y>

2.1.1 통신 드라이버 파일 설치

파일의 압축을 풀고 먼저 드라이버를 설치하기 위해 **CH341SER.EXE** 를 더블클릭 한 후 설치 안내에 의거해 작동시켜 성공할 때까지 [다음]을 클릭하십시오.

<span id="page-17-3"></span>2.1.2 장비 제어 PC 소프트웨어 설치

**RidenPowerSupply.EXE**를 더블클릭하여 PC 소프트웨어를 설치하십시요. 그러면 **.NET Framework 4.7.2**가 설치되어 있는지 여부를 자동으로 감지합니다. 만약 설치되어 있지 않은 경우 **.NET Framework 4.7.2**가 자동으로 설치됩니다.

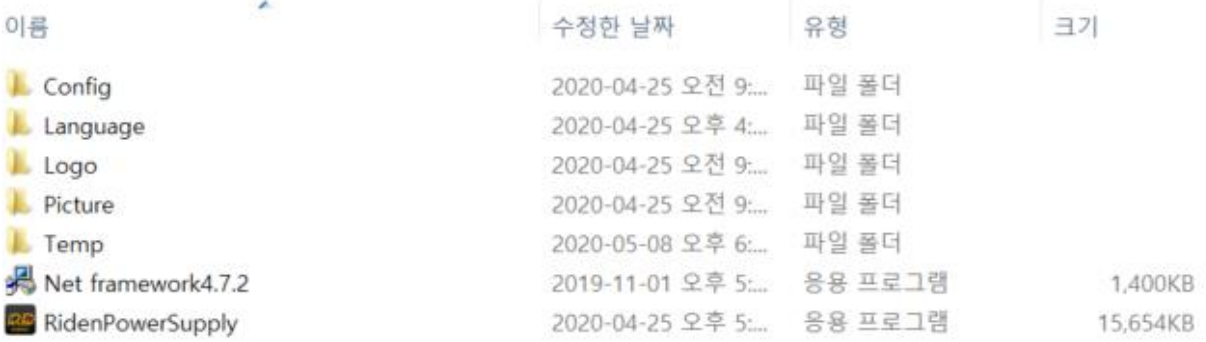

<span id="page-18-1"></span><span id="page-18-0"></span>2.2 소프트웨어 운영

2.2.1 USB 연결

데스크탑에 Riden Power Supply 바로가기를 만들고 더블클릭하여 PC 소프트웨어를 시작하십시오.

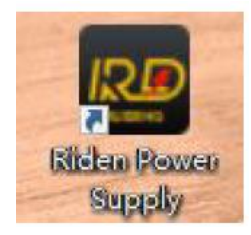

#### **USB 연결 :**

RD6006-KA / RD6012-KA 통신 인터페이스를 USB로 설정하고 장비와 PC를 제공된 마이크로 USB Cable로 연결하고 PC 소프트웨어를 구동하면 PC 소프트웨어에서 직렬 포트가 업데이트 되었다는 메시지가 표시되며 연결 됩니다.

2.2.2 PC 소프트웨어 작동 안내

<span id="page-18-2"></span>올바른 통신 포트, 전송 속도, 슬레이브 주소 (기본값 001)를 선택하고 **"CONNECT"**을 클릭하여 통신을 시작하십시오. 통신이 성공하면 전원 공급 장치 버튼이 자동으로 잠기고 실수로 3초 정도 분리되면 버튼이 자동으로 잠금 해제되며 **"CONNECT"**가 **"DISCONNECT"**로 바뀝니다. **"ON"**을 클릭하여 전원 공급 장치의 출력을 켜도 **"OFF"**로 바뀝니다.

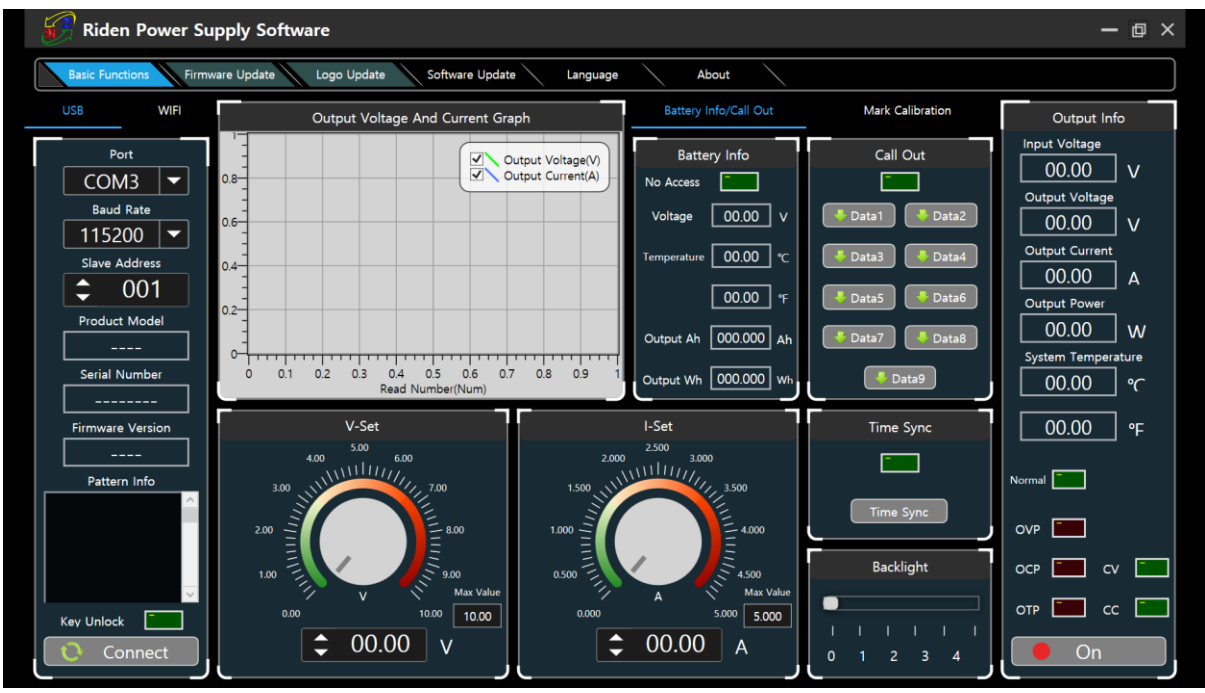

<span id="page-19-0"></span>2.3 기능 소개

PC 소프트웨어 인터페이스에는 기본 기능, 펌웨어 업그레이드, 로고 업그레이드, 버전 업데이트 감지 및 언어 설정이 있습니다.

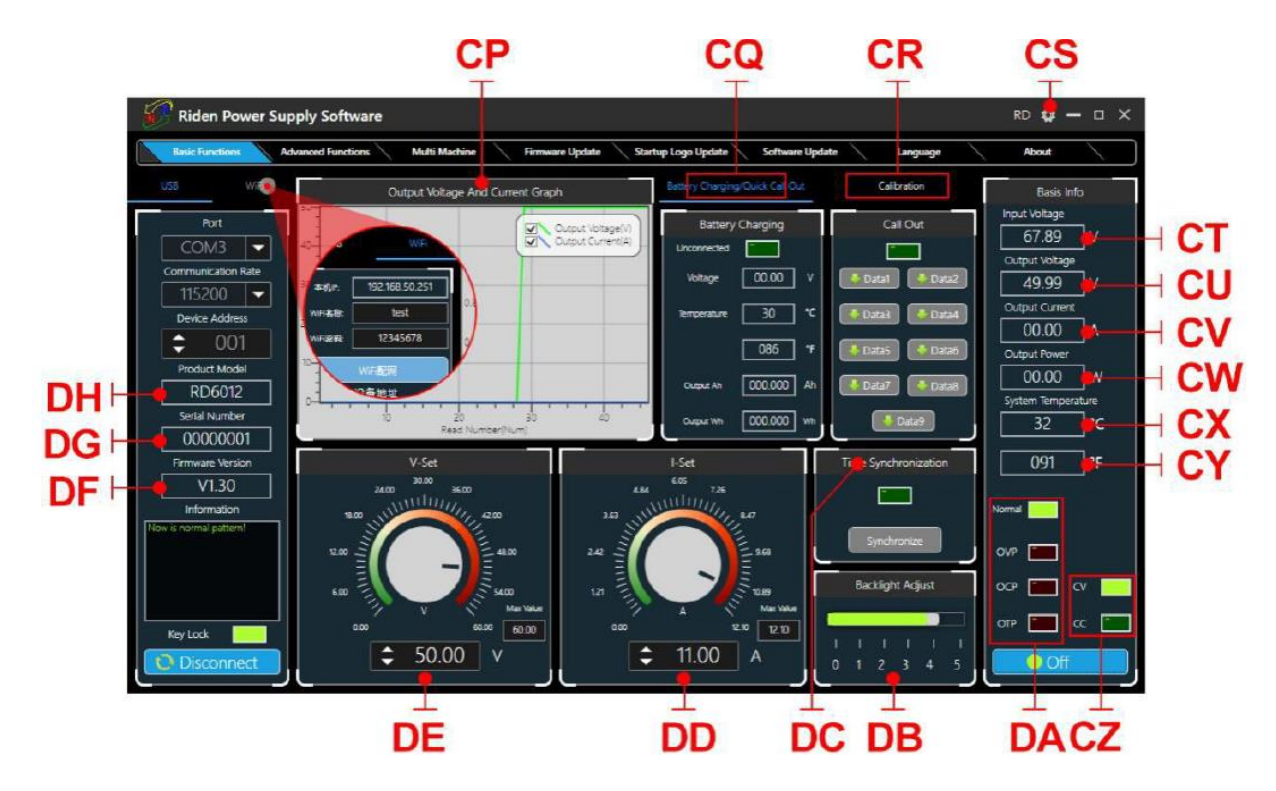

CP : 전압 전류 곡선

CQ : 배터리 정보 / 데이터 그룹 빠른 호출

CR : 교정

- CS : RD/DPS 시리즈 스위치
- CT : 입력 전압
- CU : 실제 출력 전압
- CV : 실제 출력 전류
- CW : 실제 출력 전력
- CX : 시스템 온도 (℃)
- CY : 시스템 온도 (℉)
- CZ : 정전압 / 정전류 상태
- DA : 보호 상태 표시
- DB : 화면 밝기 설정
- DC : 시스템 시간 동기화
- DD : 출력 전류 사전 설정 값
- DE : 출력 전압 사전 설정 값
- DF : 펌웨어 버전
- DG : 일련 번호
- <span id="page-20-0"></span>DH : 제품 모델

PC 소프트웨어 작동 비디오 : <https://youtu.be/mjt1RMaah1Y>

PC 소프트웨어의 기본 기능 : 전압 / 전류 사전 설정, 데이터 그룹 빠른 호출, 교정 미세 조정, 밝기 설정, 전압 및 전류 커브 값 내보내기.

노브 휠을 돌리거나 값을 입력하여 전압과 전류, 그래프를 설정할 수 있습니다

<sup>2.3.1</sup> 기본 기능

그래프 위의 버튼은 실시간 전압 및 전류 곡선을 보여줍니다.

마우스 휠을 사용하여 그래프를 확대 할 수 있습니다. 그래프에서 더블 클릭하면 그래프는 자동으로 기존 크기로 조정됩니다.

그래프에서 마우스 오른쪽 버튼을 클릭하면 기존 그래프를 지우거나 그래프 데이터를 그림이나 엑셀 데이터로 내보낼 수 있습니다

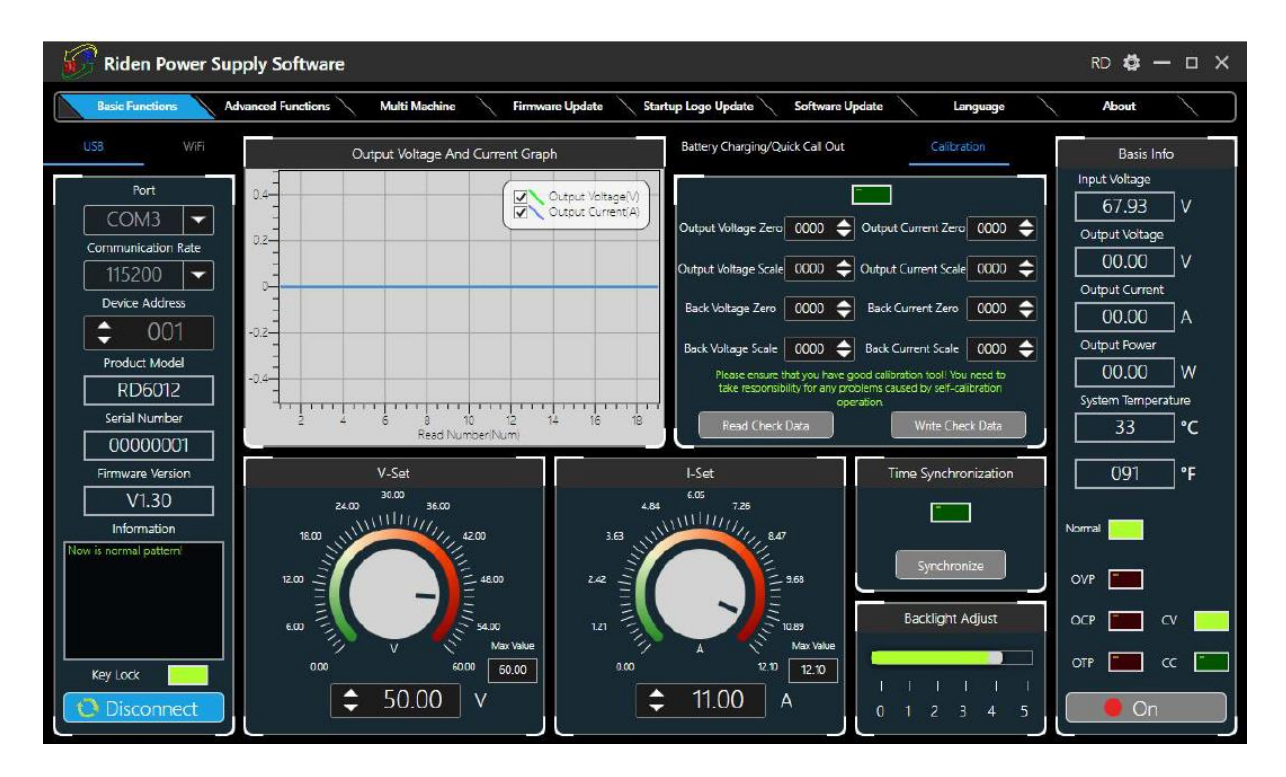

<span id="page-21-0"></span>2.3.2 펌웨어 업그레이드

펌웨어 업데이트 작업 비디오 : <https://youtu.be/NOoLfDw0DiY>

**"ENTER"** 를 누르면서 RD6006-KA / RD6012-KA 의 전원을 켜고 부팅 모드로 들어간 다음 컴퓨터에 연결하면 모드 정보 텍스트 상자에 "boot mode" 가 표시되고 **"Firmwaew Update"** 를 클릭하여 펌웨어 업그레이드 프롬프트가 팝업되면 **"Now"**를 클릭하여 업그레이드 하십시오.

( 노멀 모드에서 펌웨어를 업그레이드 할 수 있지만 정상적으로 시작이 되지 않는 경우, **"ENTER"** 버튼을 길게 누르면서 전원을 켜는 부팅 모드에서 업그레이드 해야합니다. )

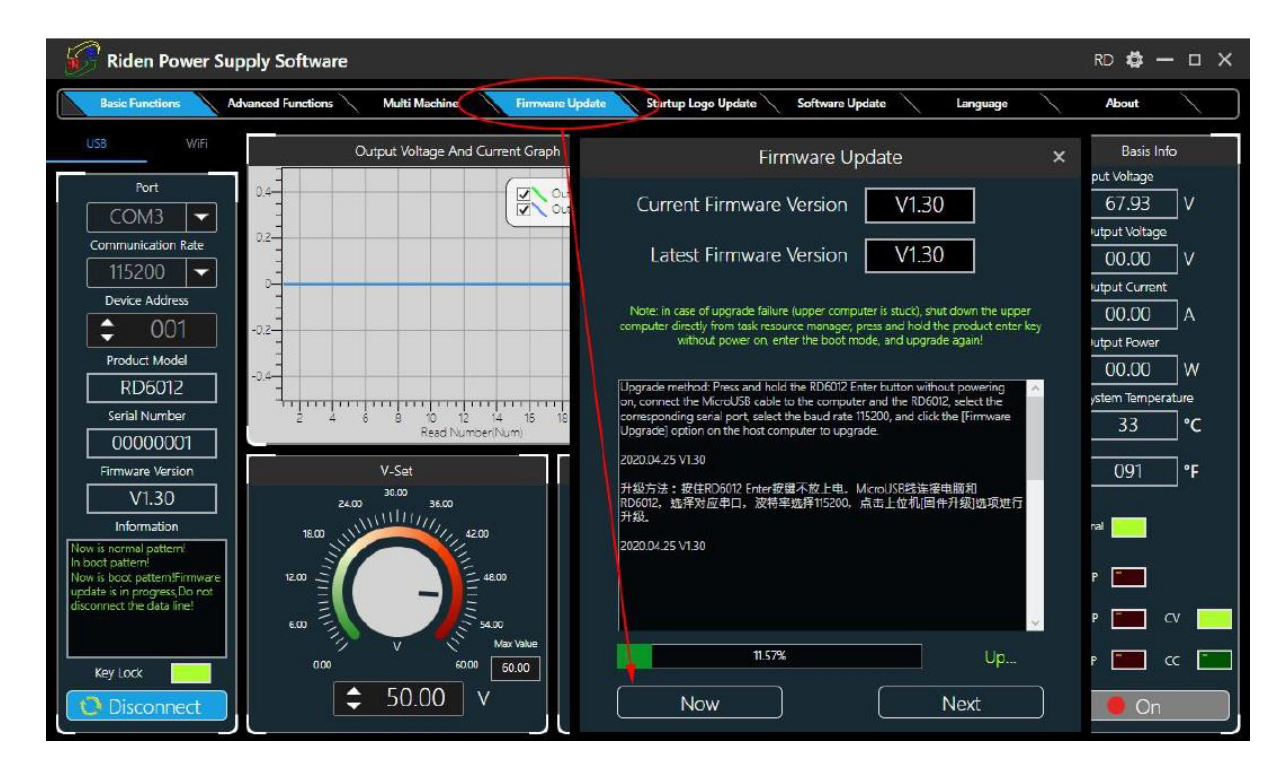

펌웨어 업그레이드 과정에서 인터페이스는 다음과 같이 표시됩니다

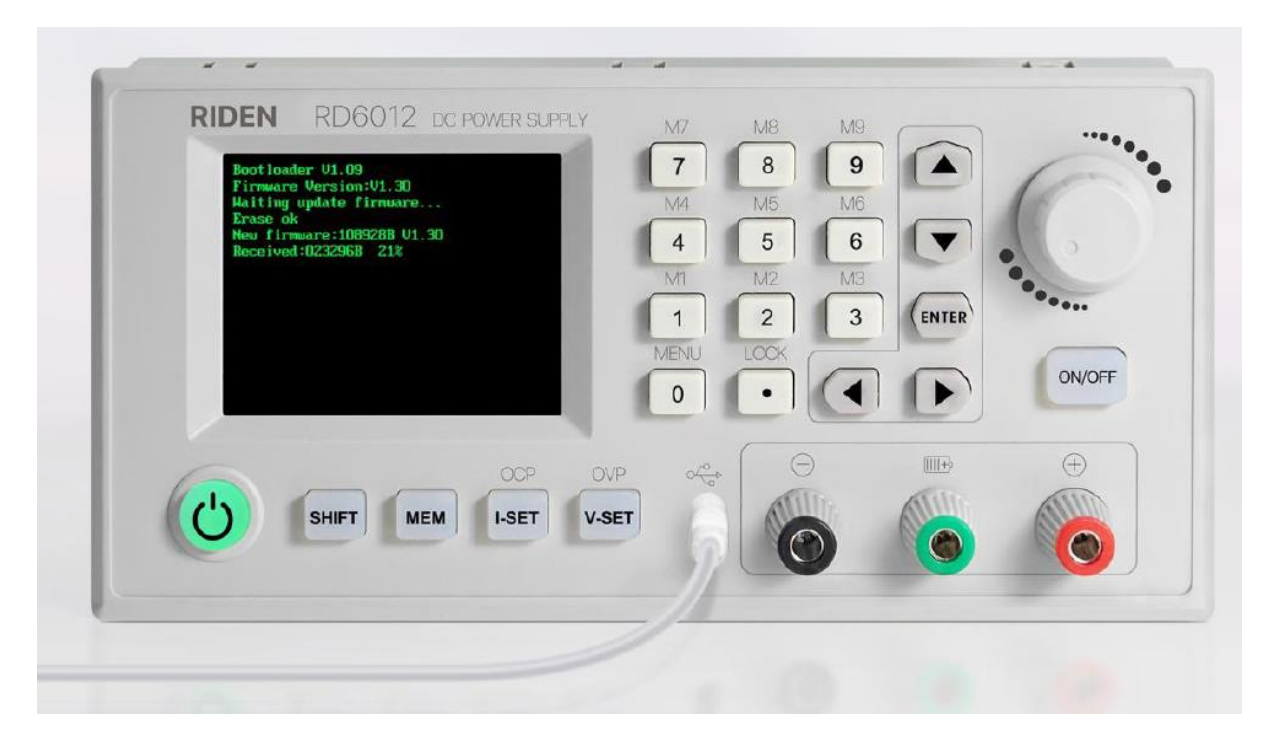

#### <span id="page-22-0"></span>2.3.3 교정 미세 조정

캘리브레이션 미세 조정 기능은 5 1/2 Digit 이상의 멀티미터를 사용하여 전문가가 수행해야 합니다. 시스템 설정이 변경되고, 잘못된 작동으로 인해 하드웨어 제한이 초과되어 손상 될 수 있으면, 그로 인한 손상에는 보증이 적용되지 않습니다! 제품의 한계 오차는 일반적으로 일반 오차보다 훨씬 작습니다. 오차가 일반 오차에 가깝거나 그보다 높으면 측정 기기가 정확한지 확인해야합니다.

RD6006 교정 수행 비디오 : <https://youtu.be/c9sn1wY2mjE>

**"Calibration"**을 클릭하고 암호 "168168"을 입력하면 Calibration Fine Tuning 페이지로 입장할 수 있습니다. (암호를 입력하면 기본적으로 위의 적색 문자 계약에 동의 한 것으로 인정됩니다.) 연결 후 교정된 데이터를 읽을 수 있습니다. 화살표를 클릭하여 데이터를 미세 조정하십시오. 선형 함수 y = kx + b에 따르면 상수 b는 0 값과 같고 기울기 k는 비례 값과 같습니다. 이 두 값을 조정하여 데이터가 실제 값에 가까워지도록 합니다.

출력 전압을 1V로 설정하고 출력 전압 영점을 조정하여 멀티 미터 디스플레이를 1V에 가깝게 만든 다음 출력 전압을 30V로 설정하고 출력 전압 비례 값을 조정하여 멀티 미터 디스플레이를 30V에 가깝게 만듭니다. 같은 방법으로 0.1A 및 3A 출력 전류를 설정하여 출력 전류의 영점과 비례 값을 교정 할 수 있습니다.

출력 전압을 1V로 설정하고 실제 출력 전압 영점을 보정하여 RD6006-KA / RD6012-KA 에서 디스플레이되는 출력 전압값이 멀티미터의 값에 가까워 지도록 합니다. 30V를 설정하고 실제 출력 전압의 비례 값을 교정 할 수 있습니다. 동일한 방법으로 0.1A 및 3A를 설정하여 실제 출력 전류의 영점 및 비례 값을 교정 할 수 있습니다.

(이 섹션은 기술 지원을 제공하지 않습니다. 이해하지 못하는 경우 관련 정보를 확인하십시오).

<span id="page-23-0"></span>2.3.4 로고 업데이트

부팅 로고 설정 비디오 : <https://youtu.be/vuVhBsohWts>

**"Start Logo Update"**를 클릭하면 페이지에 로고 업그레이드 프롬프트가 나타납니다. 320x240 크기와 96dpi 해상도의 사진을 선택하십시오. 설치 패키지 내에 있는 일부 로고 샘플을 사용하셔도 됩니다.

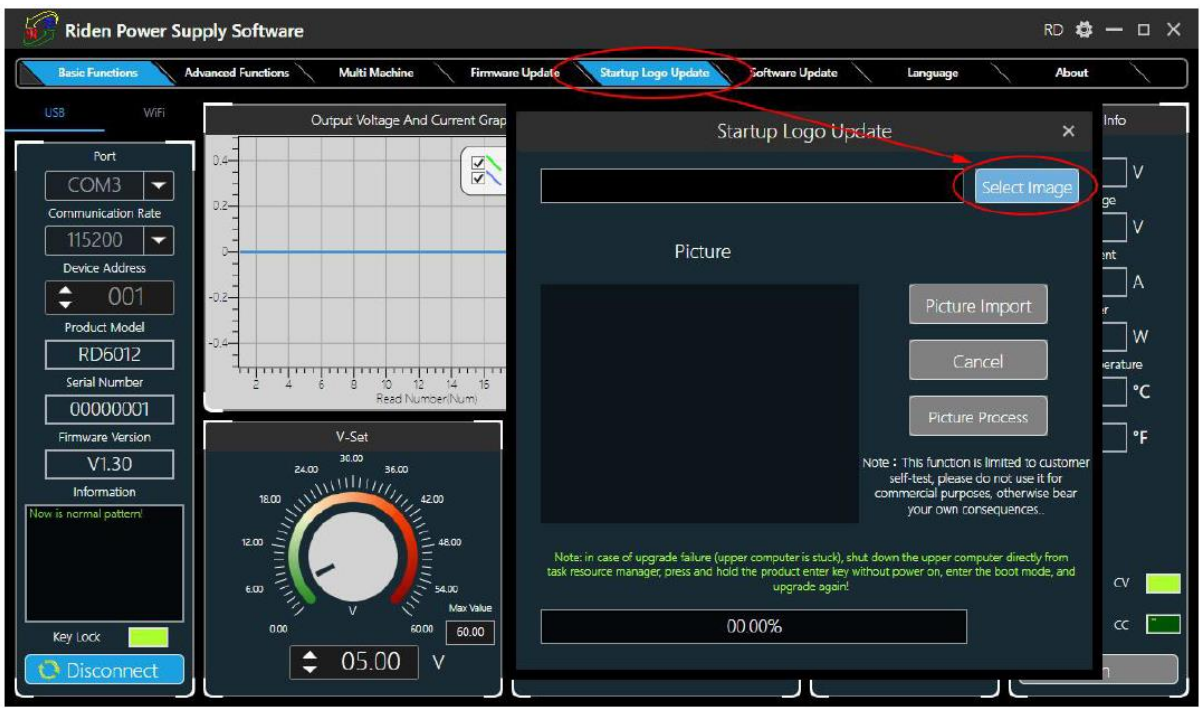

"Picture Import"를 클릭하면 RD6006-KA / RD6012-KA가 자동으로 재부팅됩니다.

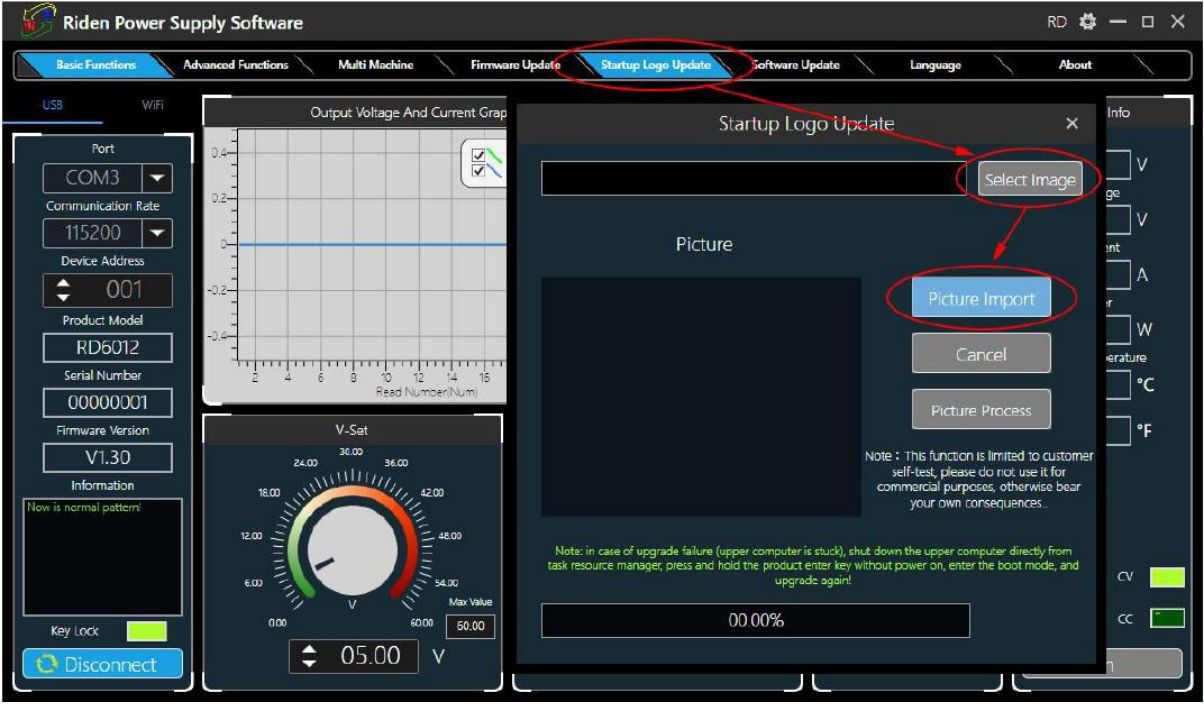

2.3.5 버전 업데이트 감지

<span id="page-24-0"></span>**"Software Update"**를 클릭하면 소프트웨어가 새 버전이 있는지 자동으로 감지하여 인터페이스에 업데이트 프롬프트가 나타납니다.

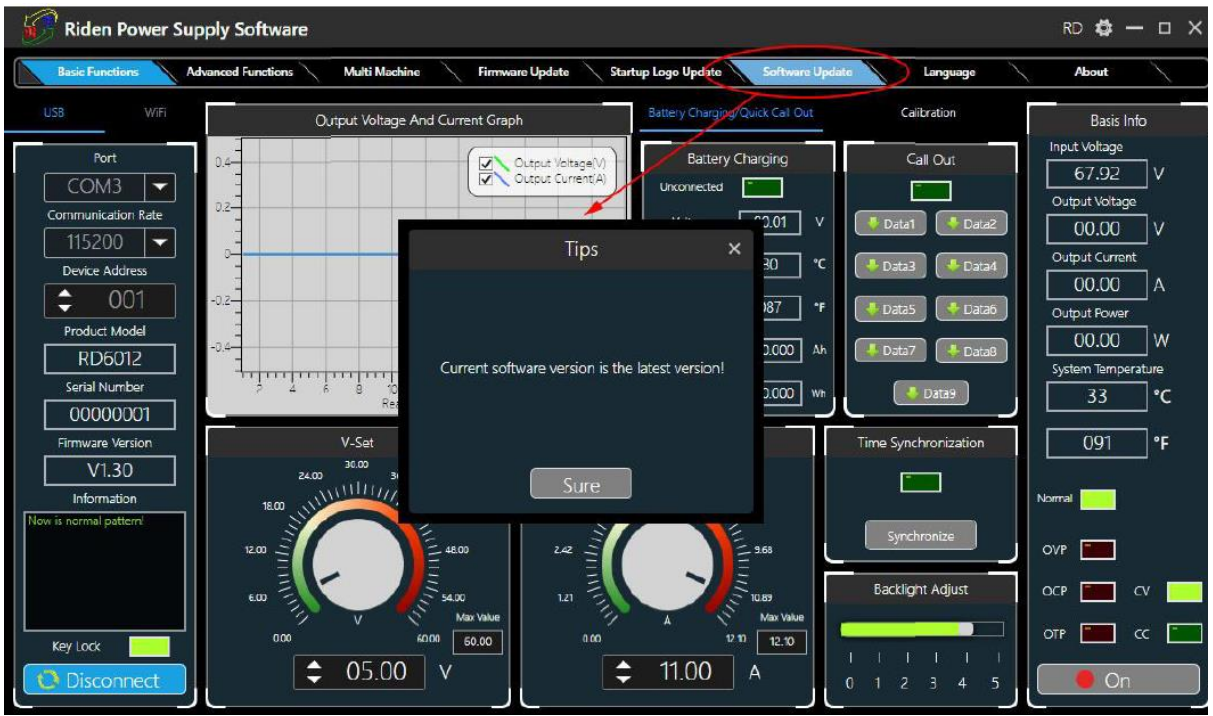

2.3.6 언어 설정

<span id="page-25-0"></span>**"Language"**를 클릭하면 인터페이스에 언어 설정 프롬프트가 나타나며 중국어, 영어, 불어 또는 독어를 선택할 수 있습니다.

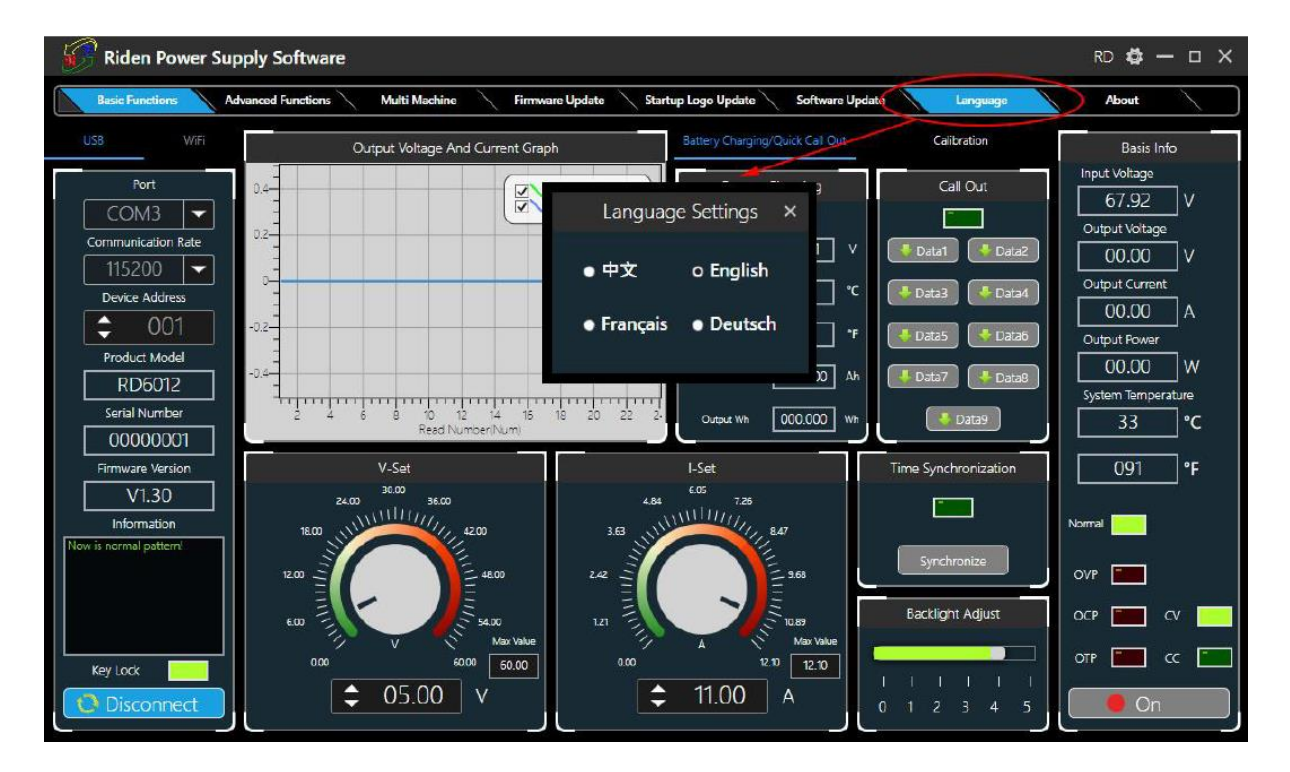

2.3.7 정보

<span id="page-26-0"></span>**"About"** 를 클릭하면 버전 번호, 게시 날짜 및 저작권 정보를 확인할 수 있습니다.

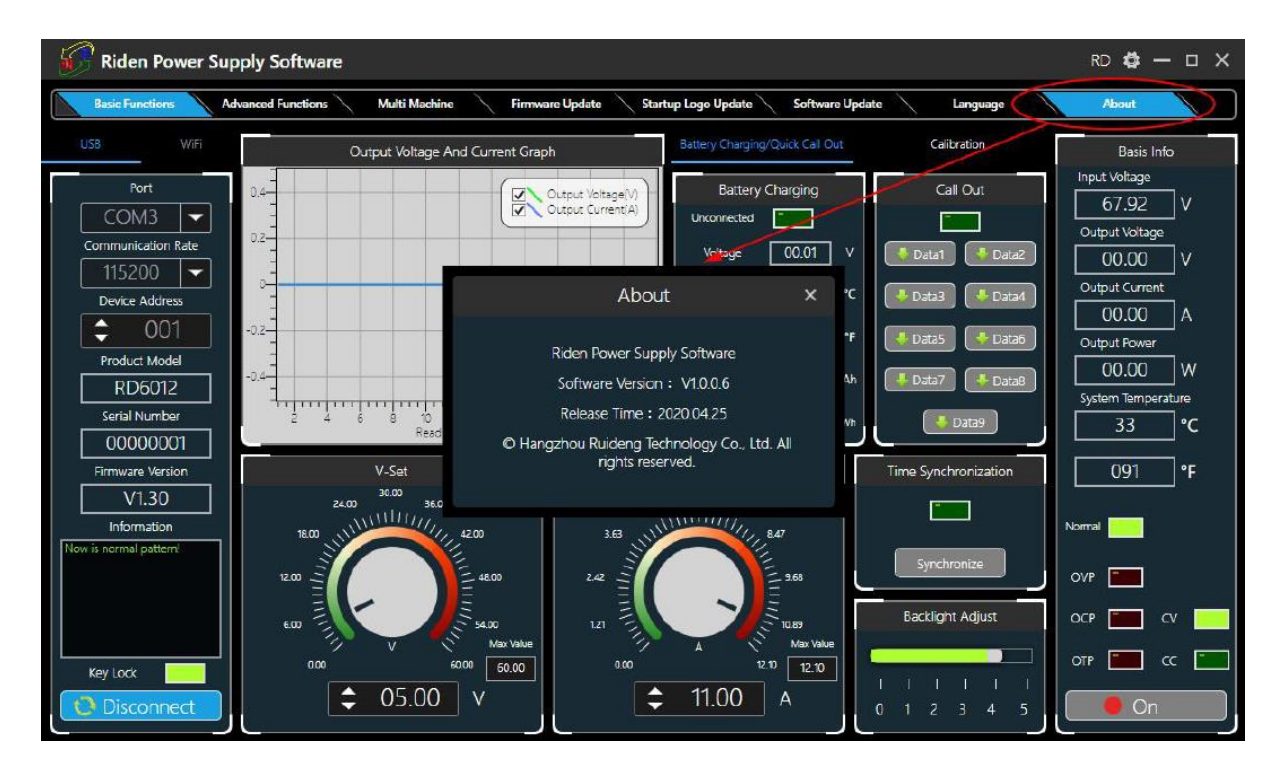

#### <span id="page-27-0"></span>**[ 문제 발생시 대책 ]**

- PC 소프트웨어 와 장비간 USB 통신이 문제가 되면 PC를 다시 시작하신 후 통신 연결을 수행하십시요.
- DC 파워서플라이에서 전원이 출력되지 않는다면 입력퓨즈 또는 출력퓨즈가 손상된 경우가 있습니다. 제품과 함께 제공된 Littelfuse사 0451010.MRL 로 교환해 주십시요. **( 반드시 장비 전원을 끄고 작업을 해 주세요. )**

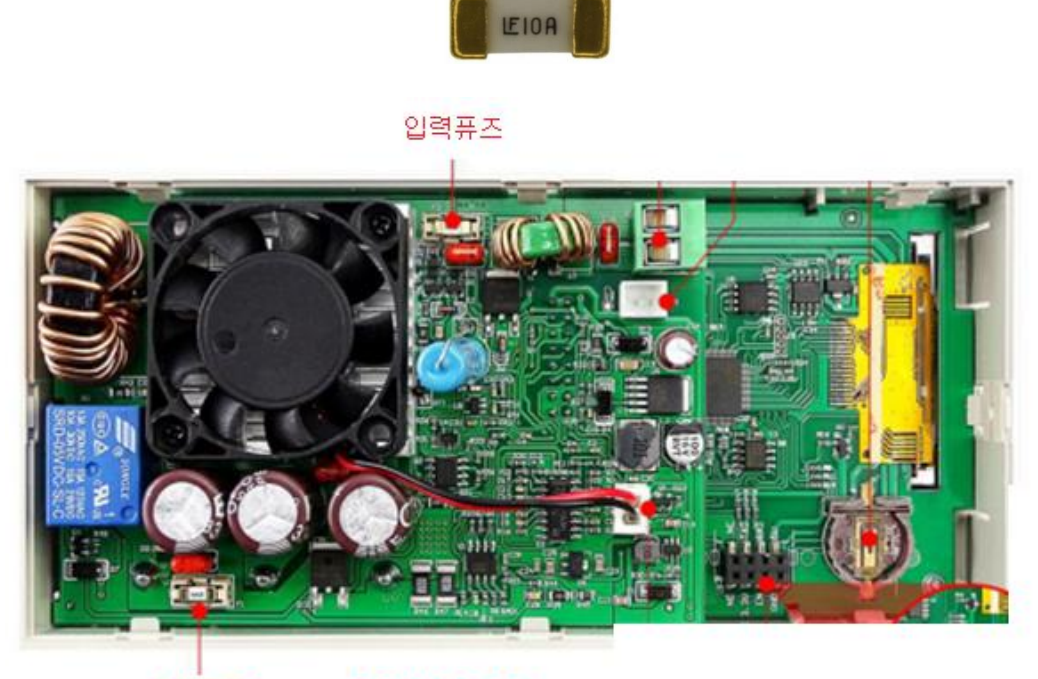

출력퓨즈

**RD6006-KA** 

입력퓨즈

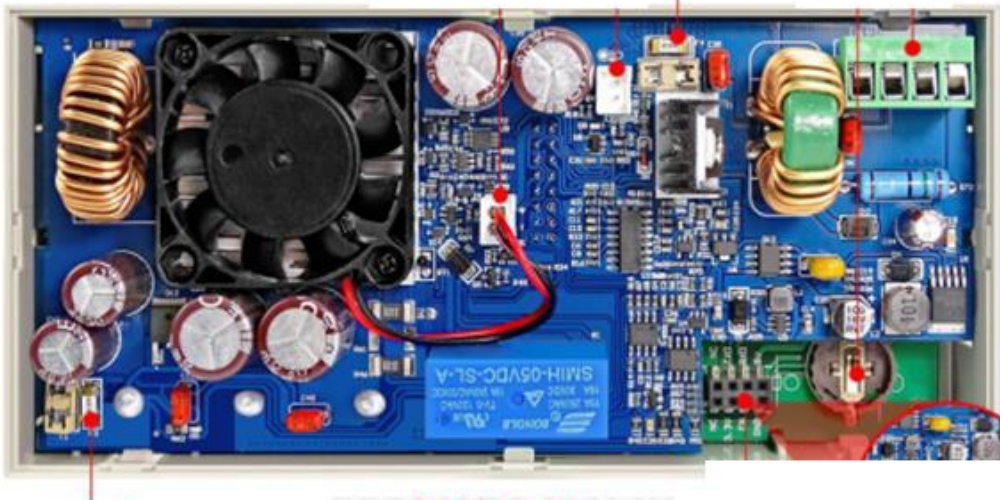

출력퓨즈

**RD6012-KA** 

- 시간의 동기화 또는 저장된 메모리 값이 손상된 경우에는 내장 배터리가 소모된 경우입니다. CR1220 배터리를 구매하신 후 기존 배터리를 교체하세요. ( 위치 : ' 1.3.2 후면 패널 ' 섹션 사진의 CR1220 배터리 소켓 참조)
- 문제 발생하여 해결이 되지 않을 경우 당사 서비스센터로 문의하여 문제를 해결하시기 바랍니다. ( ㈜댁넷 02-6956-3287, 주중 9:00 ~ 18:00 근무)

**[ 서비스 ]**

- <span id="page-29-0"></span>1. 보증 조건
- 본 제품은 제품 보증 기간 (1년) 동안에는 불량으로 판정된 제품은 무상으로 제조사의 판단에 의하여 수리 또는 교체하여 드립니다.
- 단, 악세서리와 퓨즈는 보증 제품이 아닙니다.
- 제품의 부적합한 사용 및 장비를 개조한 경우에는 보증이 적용되지 않습니다.
- 장비의 사용 목적 또는 매뉴얼 상 명기된 목적 외 사용하다 손상된 장비는 제품 보증을 받을 수 없습니다.
- 본 제품은 출고시 220Vac (50Hz~60Hz) 전용으로 셋팅 되어 있습니다. 다른 전원을 연결하여 손상된 경우에는 유상 수리만 가능합니다.
- <span id="page-29-1"></span>2. 반송지 주소
- 서울특별시 송파구 충민로 10, 3-E44호 ( 문정동, 가든파이브툴 ) ㈜ 댁넷
- 우편번호 : 05840
- 대표 전화 : 02-6956-3287
- 이메일 : [jmsong@daqnet.co.kr](mailto:jmsong@daqnet.co.kr)
- 웹사이트 : [www.daqnet.co.kr](http://www.daqnet.co.kr/) 참조

### 본 사용설명서에 명기된 내용은 작성자의 허가 없이

## 무단복제를 금합니다.

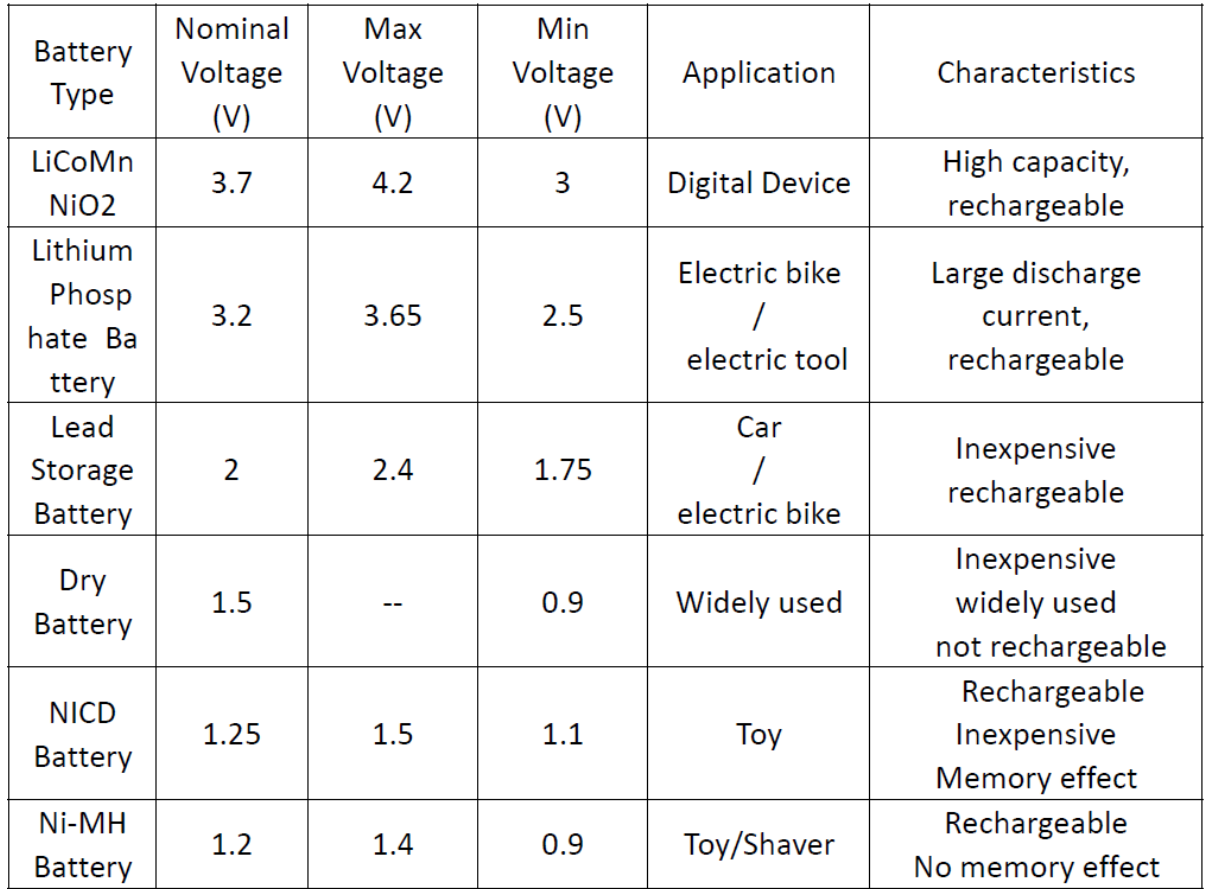

### <span id="page-30-0"></span>**부록 1 : 일반적인 배터리 전압 비교표**

## <span id="page-31-0"></span>**부록 2 : 일반적인 전기 차량 전압 비교표**

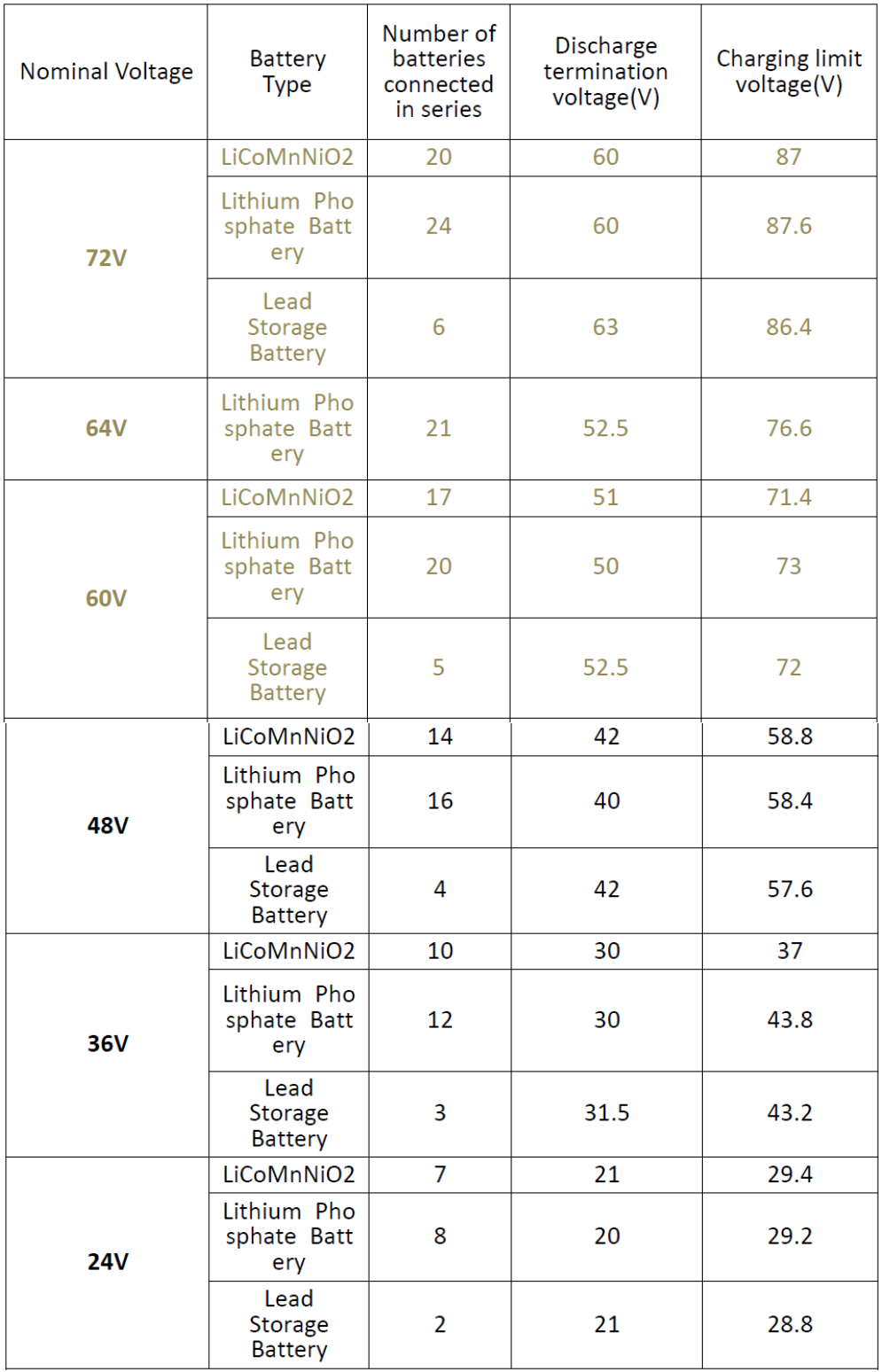